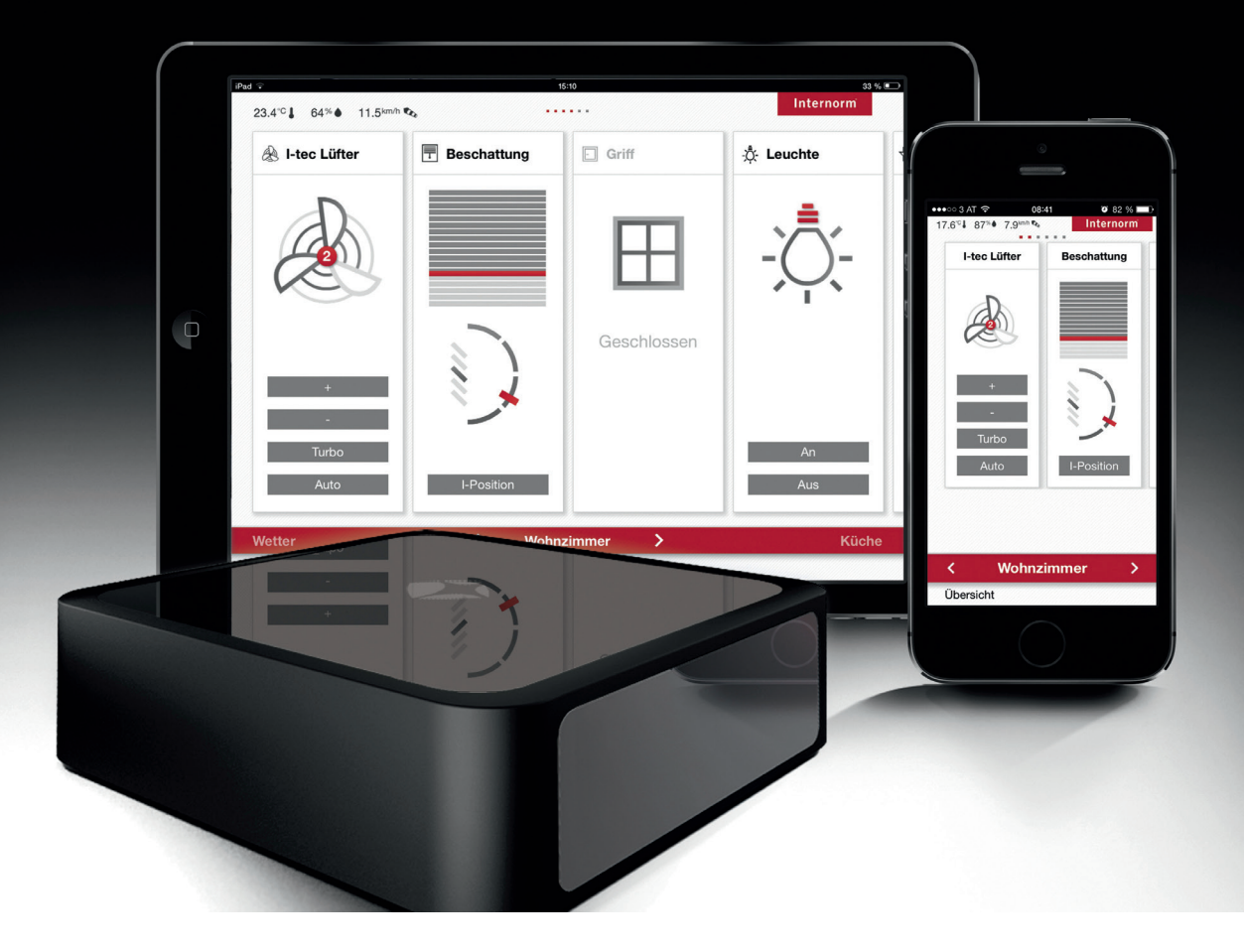

# SIEGENIA SMART MODUL UNIVERSAL 2.1

mit Smart Window verbinden

### 1. SMART MODULE UNIVERSAL 2.1 **ANSCHLIFSSEN**

- 1. Das Anschließen des "smart modul universal 2.1" darf ausschließlich nur durch erfahrenes Fachpersonal ausgeführt werden, das in der Montage, Inbetriebnahme sowie Wartung und Instandsetzung von Hausautomationsgeräten und Elektroinstallation ausgebildet und geübt ist. Die sachgerechte und sichere Montage des Gerätes ist ohne Fachkenntnisse nicht möglich.
- 2. Nähere Details zum Gebrauch, Anschluss, Sicherheit, Montage und Störung entnehmen Sie bitte der original Montageanleitung von siegenia.

Diese Montageanleitung finden sie in ihrem Beipack oder auf der Siegenia Homepage im Downloadportal (https://downloads.siegenia.com/de/00007/index.html)

3. Anschlussplan elektromotorische Verriegelung

### Overview plan: "Connection W-Lan Modul"

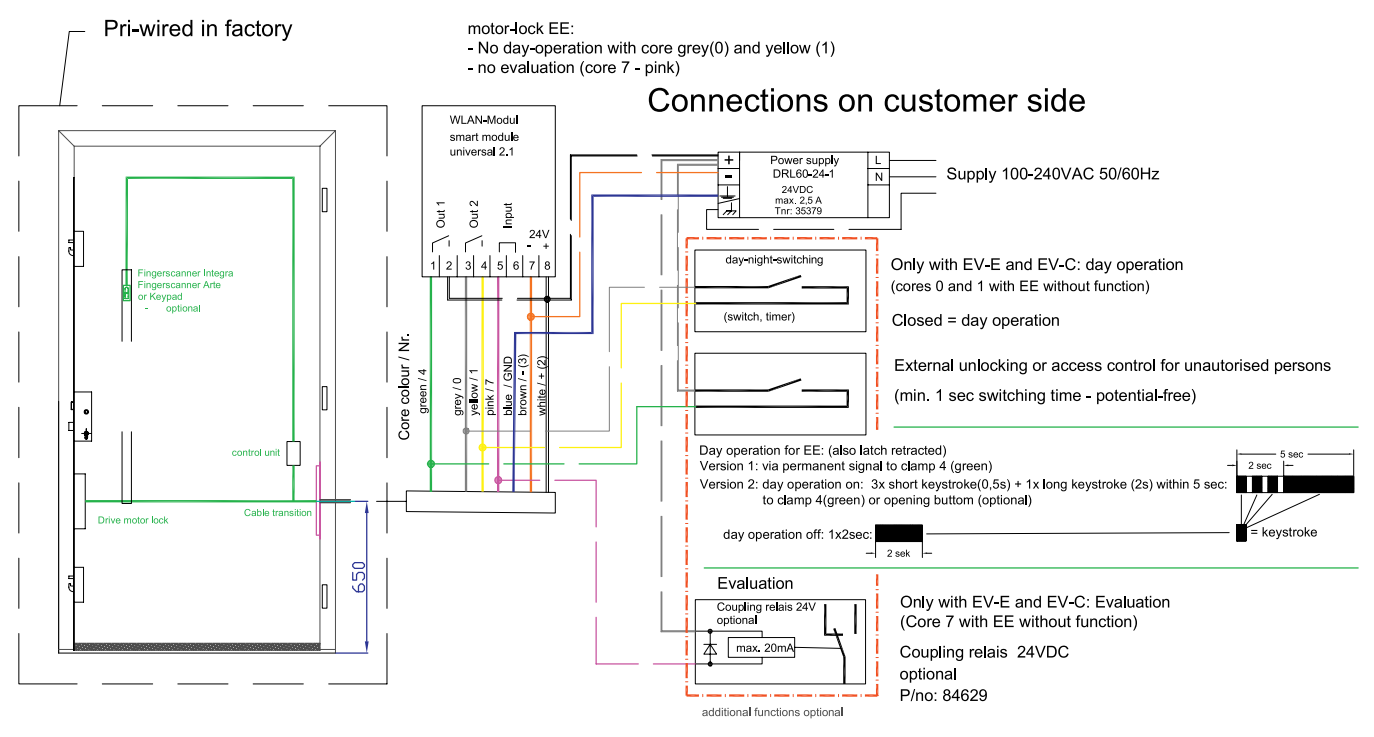

Date: 1.3.19 Rev.2

4. Für die Einrichtung werden vom Typenschild Seriennummer und Identifikationsnummer benötigt

### BEISPIEL

Seriennummer: S-Nr: bd000237 Identifikation: I-Nr: 999734

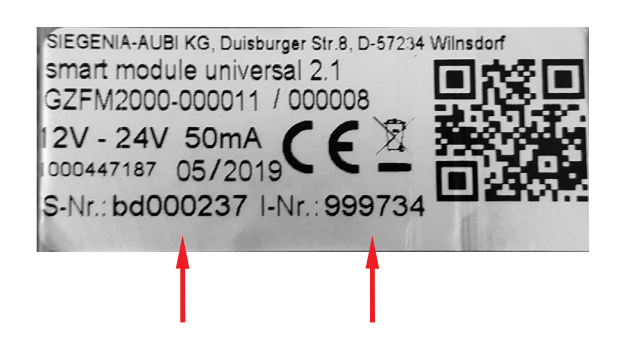

### 2. SMART MODUL UNIVERSAL 2.1 MIT SIEGENIA APP ERSTINBETRIEBNAHME UND EINRICHTEN

- 1. Download "SI Comfort App" aus dem jeweiligen Appstore
- 2. Nach erfolgreichem Downlaod und installation der App versorgen Sie das "smart modul universal 2.1" inkl. Haustüre mit Strom und wechseln auf Ihrem Gerät in die WLan-Einstellungen.
- 3. In den WLan Einstellungen ihres Mobilgerätes erscheint ein neues Netzwerk mit dem Namen "universal\_XXXXXX" (Die Nummer ist immer die I-Nr. des jeweiligen Typenschildes z.B. 999743)
- 4. Verbinden Sie ihr Mobilgerät mit diesem Netzwerk und geben das jeweiligen Passwort ein. Das Passwort finden Sie ebenfalls am Typenschild und ist die S-Nr des jeweiligen Gerätes (z.B bd000237)

5. Jetzt sind Sie mit dem WLan des smart modul universal 2.1 verbunden und können die "SI Comfort App" starten.

6. Nach dem Öffnen der App erscheint nach kurzem Warten das "smart modul universal 2.1" mit folgender Meldung (siehe Grafik) â Erstkonfiguration mit "JA" bestätigen

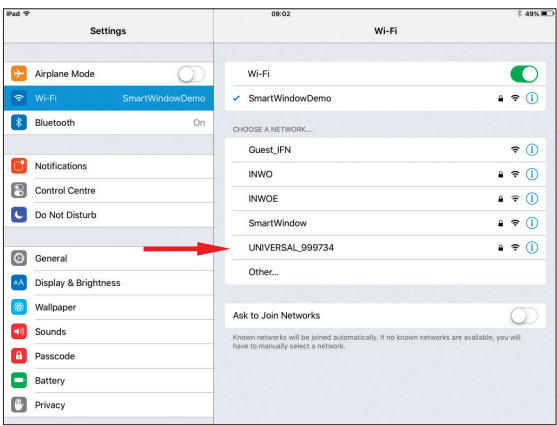

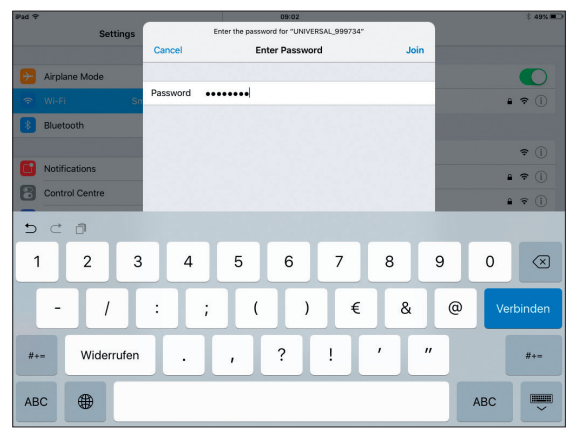

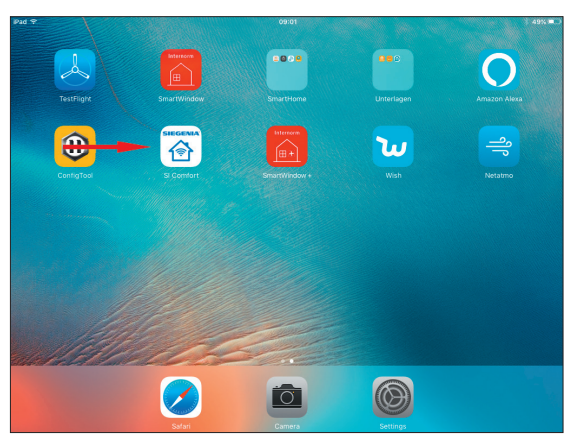

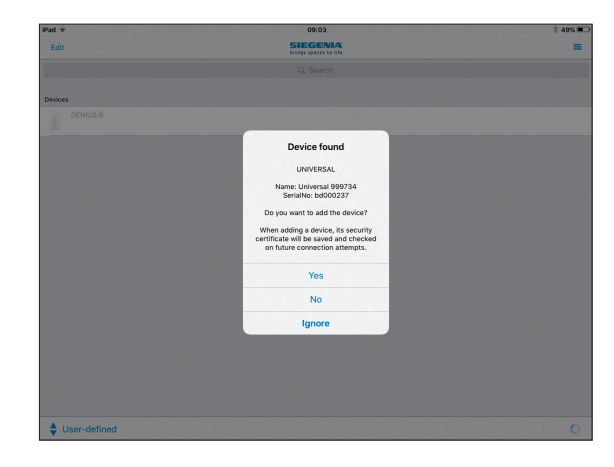

7. Dannach sehen Sie das Modul in der Geräteansicht und klicken auf Einstellungen.

Die Frage bezüglich Erstinstallation" beantworten Sie mit "JA".

8. Jetzt werden Sie aufgefordert das Administratorpasswort (0000) einzugeben.

Bei der Erstinbetriebnahme ist das Passwort immer "0000"

Dieses Passwort sollte/muss nach Fertigstellung der Erstinbetriebnahme aus Sicherheitsgründen geändert werden um einen Fremdzugriff zu verhindern.

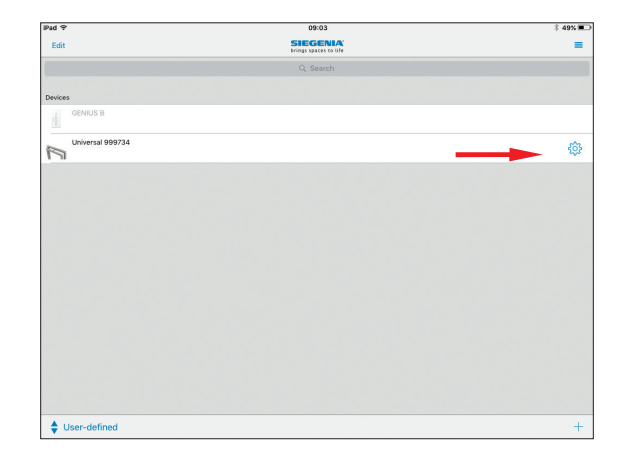

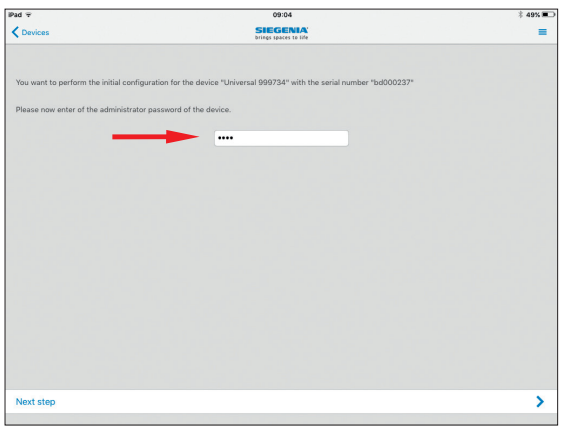

9. Haben Sie das Passwort erfolgreich eingegeben und auf "weiter" geklickt, müssen Sie nun das am "smart modul universal 2.1" angeschlossene Gerät auswählen.

Bei Ihrer Haustüre wählen Sie im Normalfall immer "Genius B" aus, welche einer voll elektromotorischen Verriegelung entspricht. Bei einem "A-Öffner" wählen sie "Genius A" aus.

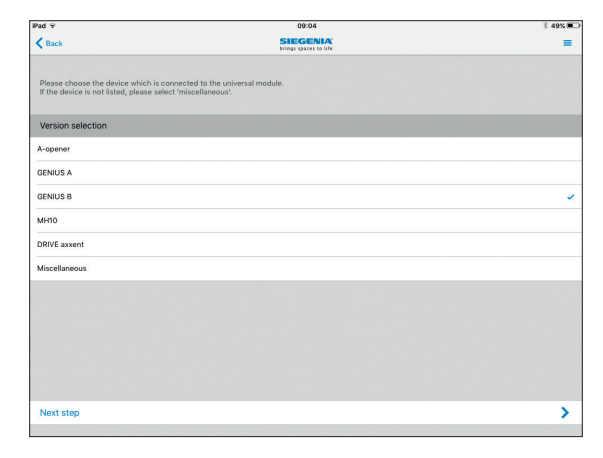

10. Im nächsten Schritt wählen Sie "Integration in das Heimnetzwerk" aus.

### HINWEIS

Das Heimnetzwerk muss dem gleichen Netzwerk entsprechen in dem auch der I-tec SmartWindow Gateway installiert ist, um später die Haustüre über die App steuern zu können.

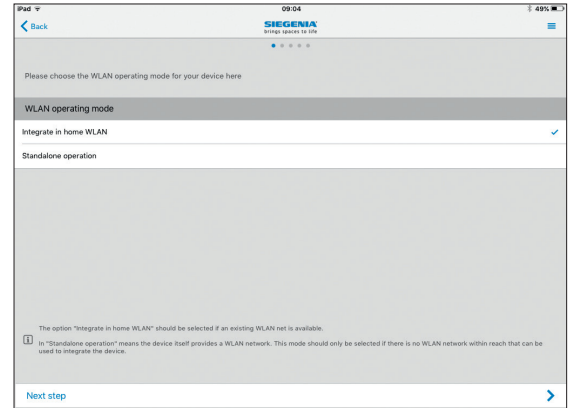

11. Jetzt wählen Sie das gewünsche WLan-Netzwerk aus und klicken auf "weiter".

### HINWEIS

Das gewählte Netzwerk muss das gleiche Netzwerk sein, in welchem Sie auch den I-tec SmartWindow Gateway und das SmartWindow App betreiben.

Other WLAN

**MO AN** martilli

12. Im nächsten Schritt geben Sie ihr WLan-Passwort sein und klicken "weiter".

#### HINWEIS

DHCP sollte aktiviert sein, damit das "smart modul universal 2.1" in ihrem Netzwerk eine korrekte freie IP-Adresse bekommt. Es ist jedoch auch möglich, hier die Einstellungen manuell vorzunehmen. Dazu DHCP deaktivieren.

- 13. Zum Abschluss können sie noch einmal alle Einstellungen kontrollieren.
- 14. Das Modul verbindet sich nun mit Ihrem Heimnetzwerk und startet das Modul neu.

Sollte eine Verbindung nicht möglich sein und eine Fehlermeldung erscheint, kontrollieren Sie bitte ihre getätigten Einstellungen erneut.

15. Nach erfolgreichem Neustart (ca. 2 – 3 Minuten) sollte die Genius B nun in der App ersichtlich sein.

Die Einrichtung ist somit abgeschlossen und die Haustüre kann jetzt bereits mit der "SI Comfort App" bedient werden.

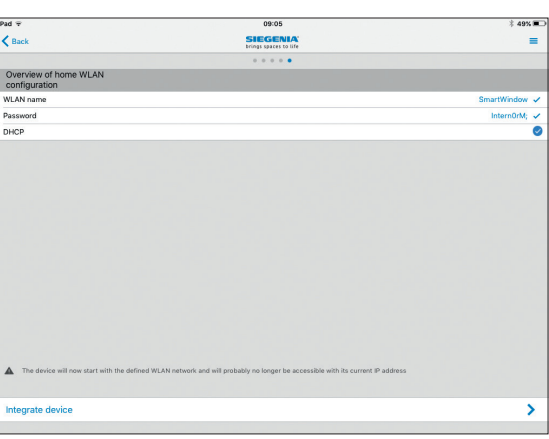

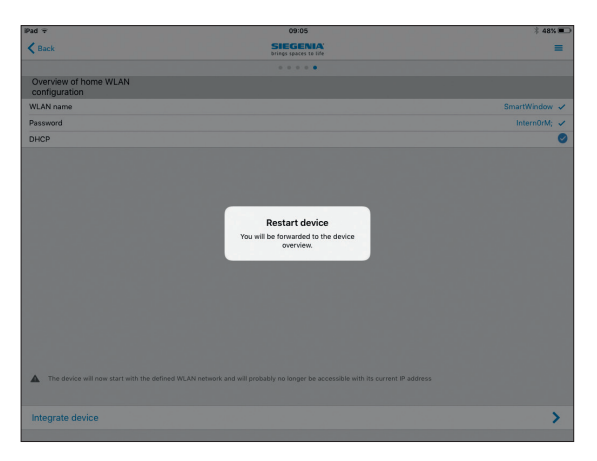

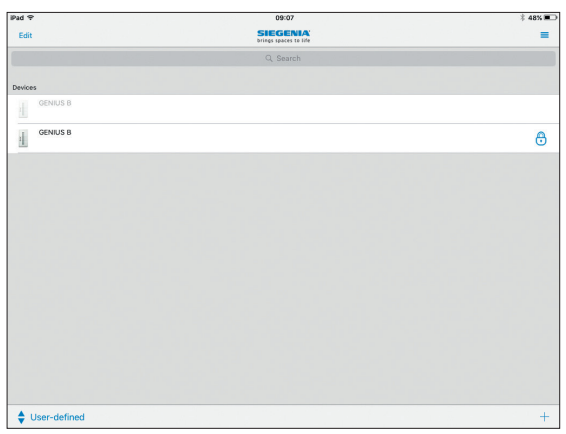

### 3. AUSLESEN DER IP-ADRESSE DER HAUSTÜRE FÜR DAS SMARTWINDOW PLUS APP

Zur integration des "smart modul universals 2.1" in das I-tec SmartWindow Gateway muss die IP-Adresse des Moduls herausgefunden werden.

Dazu gehen Sie wie folgt vor.

1. Im "SI Comfort App" auf die gerade installierte Haustüre klicken und Userpasswort eingeben.

Nach der Erstinbetriebnahme ist das Userpasswort = Administratorpasswort (0000)

2. In diesem Menü kann die Haustüre bereits mit ihrem kompletten Funktionsumfang über die "SI Comfort App" gesteuert werden.

Um die IP-Adresse auslesen zu können, ganz nach unten scrollen und auf "Further settings" klicken

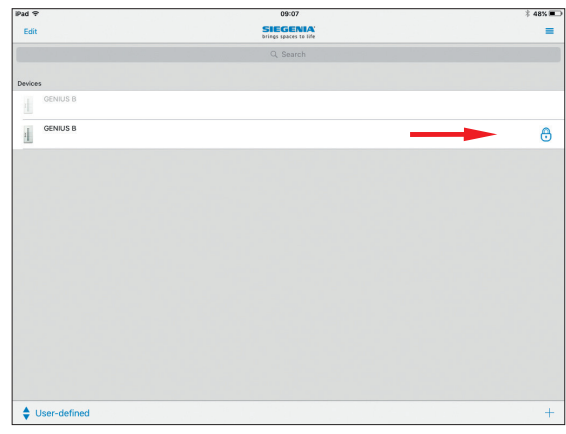

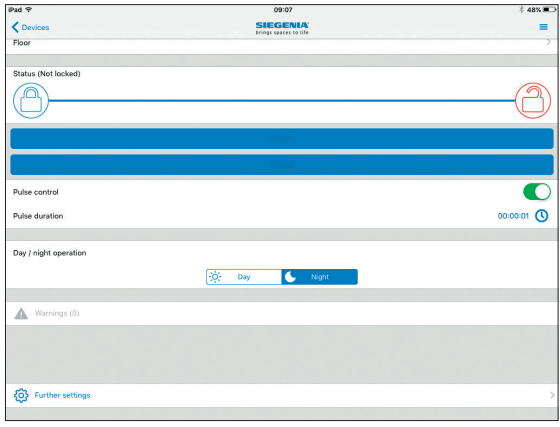

- 3. Ganz oben finden sie nun die IP-Adresse des Moduls. Diese Adresse bitte notieren, da Sie diese bei der Inbetriebnahme im SmartWindow plus App benötigen.
- 4. Ebenfalls sollte jetzt auch gleich das Userpasswort und das Administratorpasswort auf ein Kundenpasswort geändert werden. Dazu klicken Sie auf "Change user password" oder "Change administrator password"
- $\epsilon$  and SIEGENIA IP address MAC address Carial number **R** WLAN only  $\bullet$  $\mathbf{a}$  $\overline{c}$  $\tilde{\mathscr{D}}$ **s**  $\overline{c}$
- 5. Zuerst muss noch das alte Userpasswort eingegeben werden, um ein neues Passwort erstellen zu können. In der dargestellten Maske geben Sie ihr neues Userpasswort ein und klicken auf "Change password"

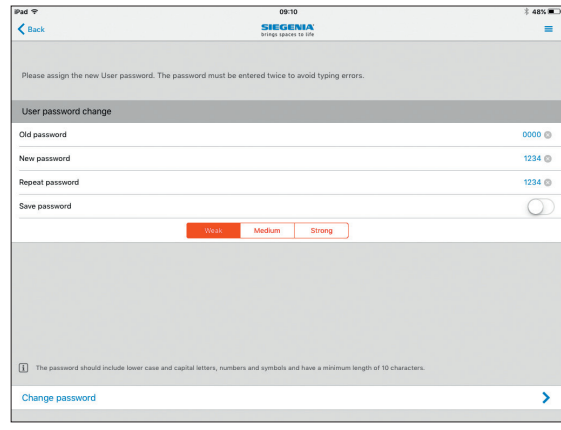

6. Die Änderung des Passwortes wird in einem Fenster bestätigt und Sie befinden sich wieder im Startmenü des "SI Comfort App". Hier können Sie sich an der Haustüre jetzt mit ihrem neuen Passwort anmelden.

Die Schritte 1 bis 4 wiederholen sie bitte zum Ändern des Adminstratorpasswortes

### **HINWEIS**

Nur wenn sie beide Passwörter ändern, sind sie optimal gegen unbefugte Benützung der Haustüre geschützt.

### 4. HAUSTÜRE IN SMARTWINDOW PLUS APP FINRICHTEN

- 1. Öffnen Sie ihr SmartWindow plus App und die Konfiguration, wo Sie die Haustüre hinzufügen möchten.
- 2. Fügen sie nun ein neues Gerät wie gewohnt hinzu. Gehen Sie dazu auf "Übersicht"/"Konfiguration"/Tab "Räume" und legen im gewünschten Raum ein neues Gerät mit "Gerät hinzufügen" an.

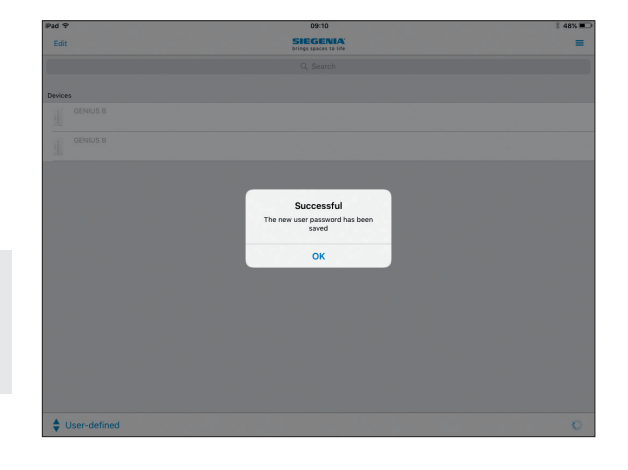

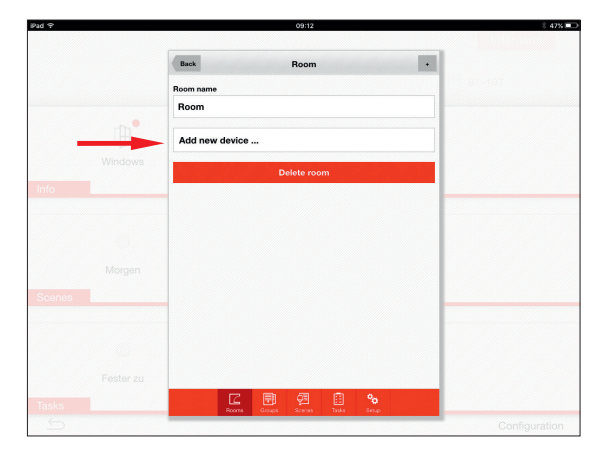

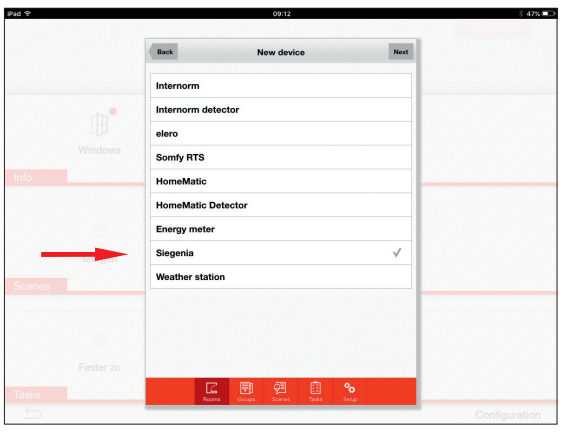

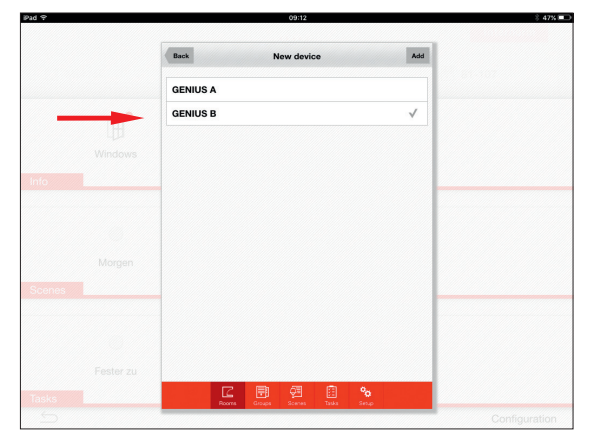

3. Wählen sie im Auswahlmenü "Siegenia" und drücken auf "Weiter"

4. Im nächsten Schritt wählen Sie "Genius B" aus und drücken auf "Weiter"

#### HINWEIS

Bei einer "A-Öffner", bzw. "halb-motorischen Verriegelung" wählen Sie "Genius A".

5. Hier jetzt den gewünschten Namen für die Haustüre vergeben und die davor aus dem "SI Comfort App" ausgelesene IP-Adresse mit dem dazugehörigen Userpasswort eintragen. Dannach auf "Hinzufügen" klicken

6. Jetzt ist die Haustüre im SmartWindow Plus App angelegt und man kann mit "Zurück" wieder in die gewohnte Bedienansicht zurück kehren.

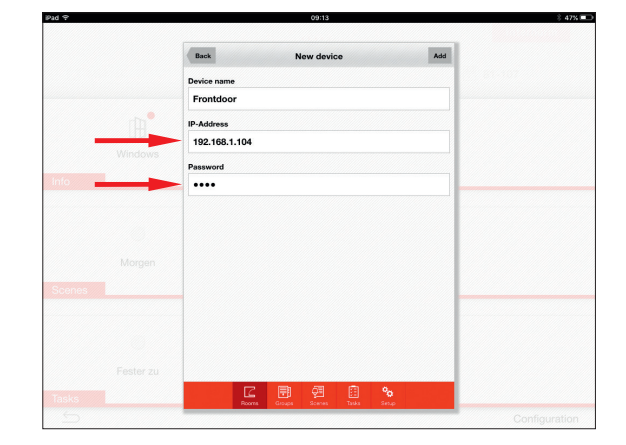

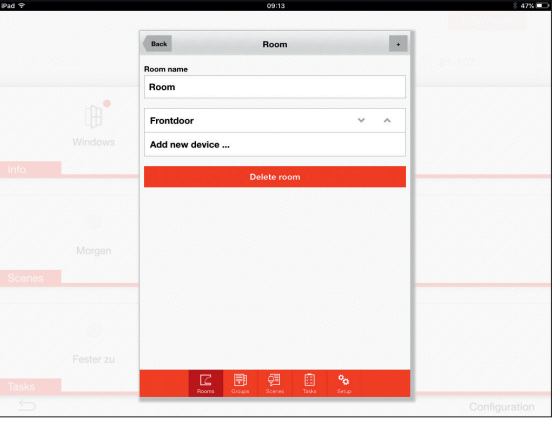

7. Die gerade eingerichtete Haustür, kann nun im Raum bedient werden und in Szenen und Task mit anderen Produkten zur Steuerung verwendet werden.

#### HINWEIS

Ebenfalls ist es möglich bei "aktiver Remote-Verbindung" die Haustüre über das Internet zu öffnen, wenn dies gewünscht ist.

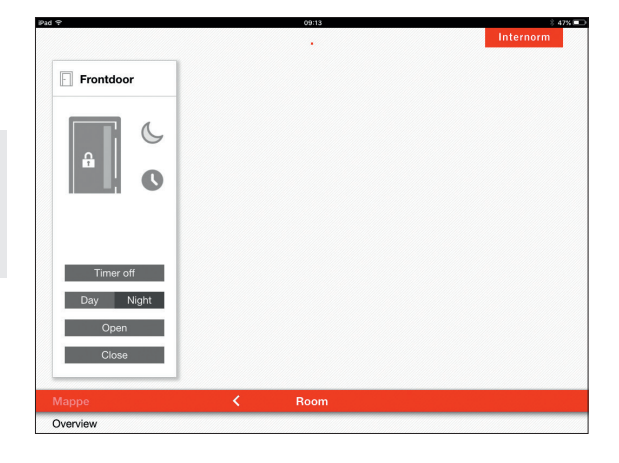

### Internorm

### Österreich

Internorm Fenster GmbH

A-1230 Wien · Vorarlberger Allee 27 Tel.: +43 (1) 605 72-0 · Fax: +43 (1) 605 72-2125 E-Mail: wien@internorm.com A-4061 Pasching · Kremstal Straße 5 Tel.: +43 (7229) 770-2440 · Fax: +43 (7229) 770-2433 E-Mail: linz@internorm.com A-6020 Innsbruck · Bleichenweg 14 Tel.: +43 (512) 36 10 48-0 · Fax: +43 (512) 36 10 48-2625 E-Mail: innsbruck@internorm.com A-8502 Lannach · Industriestr. 2 Tel.: +43 (3136) 825 00-0 · Fax: +43 (3136) 825 00-2829 E-Mail: lannach@internorm.com

**Deutschland** Internorm-Fenster GmbH

Zentrale Deutschland D-93059 Regensburg · Nußbergerstr. 6b Tel.: +49 (941) 464 04-0 · Fax: +49 (941) 464 04-22 40 E-Mail: regensburg@internorm.com

#### **Schweiz**

Internorm-Fenster AG CH-6330 Cham · Gewerbestrasse 5 Fax: +41 (0) 41 749 80 66 Ausstellung Mittelland CH-5502 Hunzenschwil · Römerstrasse 25 Fax: +41 (0) 62 926 07 54 Salle d'Exposition Suisse Romande CH-1030 Bussigny · Rue de l'Industrie 58 Fax: +41 (0) 22 364 86 22 Internorm-Fenster-Telefon 0848 00 33 33 info-swiss@internorm.com

Frankreich Internorm Fenêtre SAS

BP 20073 · 10 rue Alcide de Gasperi ZAC Espale F-68392 SAUSHEIM CEDEX Tél.: +33 (3) 89 31 68 10 · Fax: +33 (3) 89 61 81 69 E-Mail: sausheim@internorm.com

### Italien

Internorm Italia S.r.l.

I-38121 Trento (TN) · Via Bolzano, 34 Tel.: +39 (0461) 95 75 11 · Fax: +39 (0461) 96 10 90 E-Mail: italia@internorm.com

Slowenien Internorm okna d.o.o.

SLO-1000 Ljubljana · Koseška cesta 8 Tel.: +386 (1) 581 92 55 · Fax: +386 (1) 581 92 57 E-Mail: internorm.okna@siol.net

### **Tschechien**

Internorm-okno s.r.o.

CZ-190 00 Praha 9 Ocelářská 7 · Vysočany Tel.: +420 235 09 04 41-43 E-Mail: internorm@internorm.cz

#### Slowakei

Internorm s.r.o.

SK-821 04 Bratislava · Galvániho 15/B Tel: +421 (2) 436 327 82 E-mail: office@internorm-okna.sk

Ungarn Internorm Ablak Kft.

H-2051 Biatorbágy · Sasbérc út 1 Tópark Ingatlankomplexum Tel.: +36 (30) 650 6448 E-Mail: internorm@internorm.hu

Großbritannien Internorm Windows UK Ltd

Unit D · Colindale Business Park 2–10 Carlisle Road · London, NW9 0HN Tel.: +44 (0) 208 205 9991 E-Mail: office@internorm.co.uk

### www.internorm.com

Internorm-Fenster-Telefon zum Gratis-Tarif (gültig für A und D) 00800/11 111 111